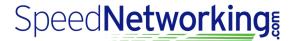

# **Quick Start Guide for In Person Meetings**

Confirm you are connected to Wifi or your service provider Network? Visit <u>app.speednetworking.com</u> & Register or Sign In

#### Step 1: Join An Event And Register

Enter Event Key (provided in your invitation email), Submit and click "Register for Event"

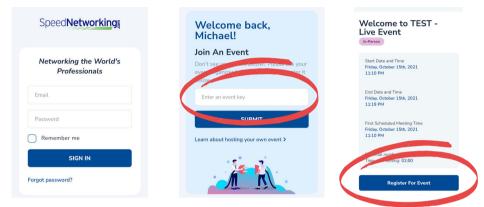

#### Step 2: Check In Process - REQUIRED FOR PARTICIPATION

• After you completed registration return to the home page and navigate to your event & select it and select "Check In" "Check In" is often open within 24 hours of the event. If you miss your check in period you will not be matched with other participants.

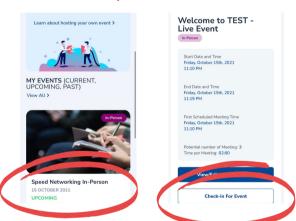

#### **Step 3: Prepare For Your Meetings!**

- Approximately 5 Minutes before your event begins make sure you are logged into the application and your event.
- Select "See Meeting Schedule" once your facilitator announces the schedules are ready.
- Your "Schedule of Meetings" will guide you through the Round and Table number assignment scroll to see meetings.
- Your event Moderator will inform you when it's time to rotate to the next meeting assignment.

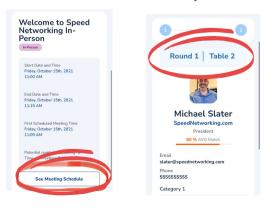

#### Tips:

#### ENJOY!!

- Listen for additional instructions from your facilitator
- Review your partners profile briefly
- You never know what someone knows
- You never know who someone knows
- Split time evenly
- Not every meeting will be "the perfect" meeting
- Rotate when it's time!

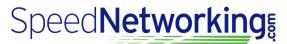

## **PREPARE FOR YOUR EVENT - TIPS AND TROUBLESHOOTING**

#### • POWER

• Prior to the event, please make sure your mobile device is charged and working properly.

#### • CONNECTIVITY

- Is your mobile device connected to the wifi or hot spot and do you have a strong signal?
- Once you reconnect, log out and then back in to the application and rejoin the event and your meetings.

### • LOG IN ISSUES

• If you can't remember your password, feel free to reset and then log in from the landing page at https://app.speednetworking.com.

#### • PHONE JUST ISN'T WORKING!

• In the event your phone isn't working, ask your moderator for assistance. Our platform provides the organizer a list of all the matching assignments and they can also print out your schedule.

#### NO PARTNER

• If your partner does not show up, there could be several reasons. Please allow them a couple of minutes. If they don't arrive, raise your hand and your on-site moderator will attempt to reassign you with another participant or take a short break until the next round.

### PAIRED WITH SOMEONE YOU KNOW

• Unfortunately we can't change a scheduled meeting once created. However, if you are partnered with someone you know take a few minutes to talk about industry topics until your next scheduled meeting.

### MOBILE BROWSER

- iPhone Users Safari or Chrome are the preferred browsers
- Android Users Chrome is the preferred browser